# **ПК «Web-Консолидация» РМ «Администратор учреждения» Руководство по работе**

Версия системы 4.7.0

# Содержание

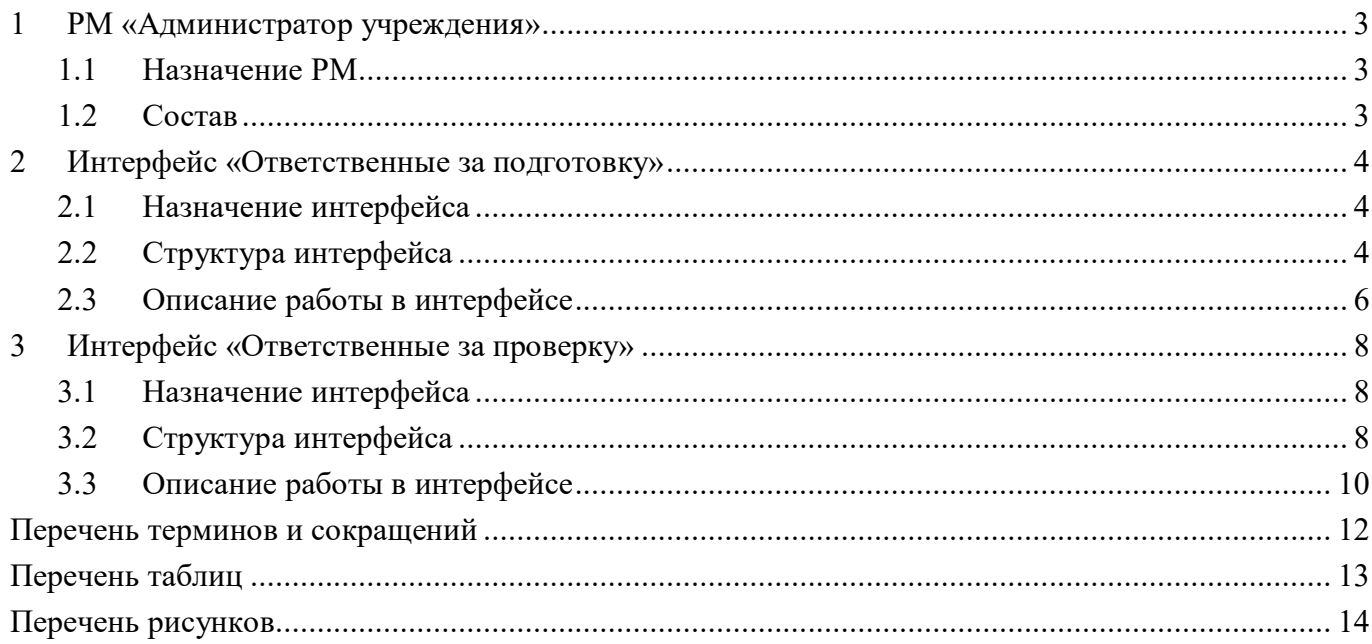

## <span id="page-2-0"></span>**1 РМ «Администратор учреждения»**

### <span id="page-2-1"></span>**1.1 Назначение РМ**

Рабочее место «Администратор учреждения» предназначено для автоматического назначения сотрудников, ответственных за подготовку или проверку отчетности для крупных участников процесса сбора отчетности:

- централизованные бухгалтерии - при распределении ролей между сотрудниками ЦБ, формирующими отчетность за разные обслуживаемые учреждения;

ГРБС, ФО - при распределении ролей между отделами учреждения, отвечающими за подготовку отчетности по смете и сводной отчетности;

- КФО, ФО, ГРБС - при распределении ролей между проверяющими сотрудниками, каждый из которых отвечает за проверку отчетности по конкретным формам;

- КФО, ФО, ГРБС - при распределении ролей между проверяющими сотрудниками, каждый из которых отвечает за проверку отчетности конкретной группы подведомственных учреждений.

Автоматическое назначение ответственных сотрудников позволяет эффективно использовать интерфейсы «Мои в работе» и «Мои на проверке» (РМ «Подготовка отчетности»), «Я проверяю» и «Я ожидаю» (РМ «Отчетность нижестоящих»).

Также рабочее место предполагает возможность организациям самостоятельно вносить сведения о своем, обслуживаемых и подотчетных учреждениях в ПК «Web-Консолидация».

### <span id="page-2-2"></span>**1.2 Состав**

Внешний вид рабочего места «Администратор учреждения» представлен на рисунке [1.](#page-2-3) 

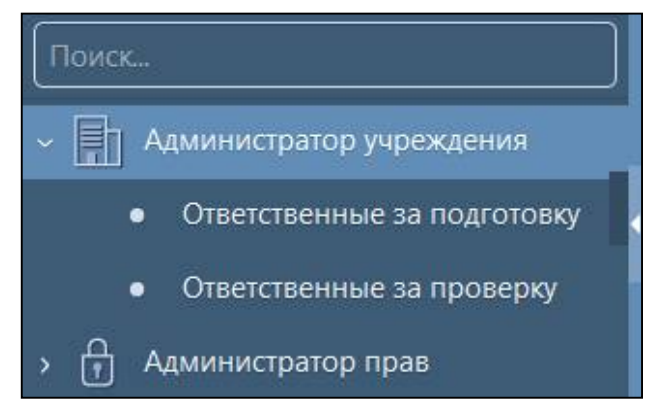

<span id="page-2-4"></span><span id="page-2-3"></span>Рисунок 1 – Рабочее место «Администратор учреждения»

Рабочее место «Администратор учреждения» включает в себя интерфейсы:

- «Ответственные за подготовку» - назначение ответственных за подготовку собственных отчетов;

- «Ответственные за проверку» - назначение ответственных за проверку отчетов нижестоящих. Для работы с интерфейсами РМ «Администратор учреждения» требуется включение пользователя в группу «Администраторы учреждения».

# <span id="page-3-0"></span>**2 Интерфейс «Ответственные за подготовку»**

## <span id="page-3-1"></span>**2.1 Назначение интерфейса**

В интерфейсе «Ответственные за подготовку» для субъекта отчетности реализована возможность назначения ответственных за подготовку по формам.

Интерфейс позволяет выполнить ряд задач:

- на уровне субъекта отчетности назначение ответственных за подготовку отчетов по конкретной форме;

на уровне обслуживающей организации назначение ответственных за подготовку отчетов по конкретной обслуживаемой организации;

на уровне учреждения назначение ответственных за подготовку отчетов по конкретной роли этого учреждения в процессе сбора отчетности.

## <span id="page-3-2"></span>**2.2 Структура интерфейса**

Согласно рисунку [2](#page-3-3) элементы интерфейса «Ответственные за подготовку» описаны в таблине [1.](#page-3-4)

|   | Ответственные за подготовку CXX         |                         |                      |                                                                                                    |                        |              |
|---|-----------------------------------------|-------------------------|----------------------|----------------------------------------------------------------------------------------------------|------------------------|--------------|
|   | Назначить ответственных                 | Лицо создавшее правило: | Криста               | Показать все версии                                                                                 |                        |              |
|   | $\overline{\odot}$                      |                         | 1/1:17<br>ÞЫ         | 土呂<br>噐<br>$\sim$<br>Δ.                                                                             |                        |              |
| θ | Сотрудник                               | Форма                   | • Субъект отчетности | Лицо создавшее правило                                                                              | Действует с<br>$\circ$ | Действует по |
|   | Петрова Аполлинария Прокофьевн 0503117  |                         |                      | Собственный бюджет Е Муниципальное казенное учреждение "Цен 01.01.2015 00:00:00 01.01.3000 00:00:00 |                        |              |
|   | Галигузова Людмила Александровн 0503117 |                         |                      | Собственный бюджет № ФИНАНСОВОЕ УПРАВЛЕНИЕ АДМИНИСТРА 01.12.2020 00:00:00 01.01.3000 00:00:00       |                        |              |
|   | Гензе Мария Давидовна                   | 0503125                 | Свод по поселениям   | Муниципальное казенное учреждение "Цен 01.09.2020 00:00:00 01.01.3000 00:00:00                      |                        |              |
|   |                                         |                         | 111                  |                                                                                                    | 1111                   | m            |

<span id="page-3-8"></span><span id="page-3-4"></span><span id="page-3-3"></span>Рисунок 2 – Внешний вид интерфейса «Ответственные за подготовку»

<span id="page-3-6"></span>Таблица 1 – Элементы интерфейса «Ответственные за подготовку»

| Наименование |        | <b>Назначение</b>                                                         |  |  |  |  |
|--------------|--------|---------------------------------------------------------------------------|--|--|--|--|
| Панель       | кнопок | Управление списком записей интерфейса. Описание работы с панелью          |  |  |  |  |
| управления   |        | кнопок управления представлено в документе «Руководство оператора»        |  |  |  |  |
| Панель       | команд | Выполнение действий над записями                                          |  |  |  |  |
| интерфейса   |        |                                                                           |  |  |  |  |
| Основная     |        | часть   Отображение перечня закрепленных за сотрудником отчетных форм для |  |  |  |  |
| интерфейса   |        | ПОДГОТОВКИ                                                                |  |  |  |  |

<span id="page-3-5"></span>Интерфейс «Ответственные за подготовку» содержит поля, описанные в таблице [2.](#page-3-5)

| Наименование поля  | Назначение                                                        | Правила заполнения |  |
|--------------------|-------------------------------------------------------------------|--------------------|--|
| Сотрудник          | Выбор сотрудника собственного учреждения   Обязательное поле      |                    |  |
|                    | обслуживающей организации,<br>либо<br>ИЗ                          |                    |  |
|                    | справочника «Учреждения (ОВ)»                                     |                    |  |
| Форма              | Выбор кода формы из справочника форм   Необязательное поле        |                    |  |
|                    | отчетности. Если поле не заполнено,<br>TO                         |                    |  |
|                    | назначение выполнится для всех отчетных форм                      |                    |  |
| Субъект отчетности | субъекта отчетности / пользователя   Необязательное поле<br>Выбор |                    |  |

<span id="page-3-7"></span>Таблица 2 – Описание полей интерфейса «Ответственные за подготовку»

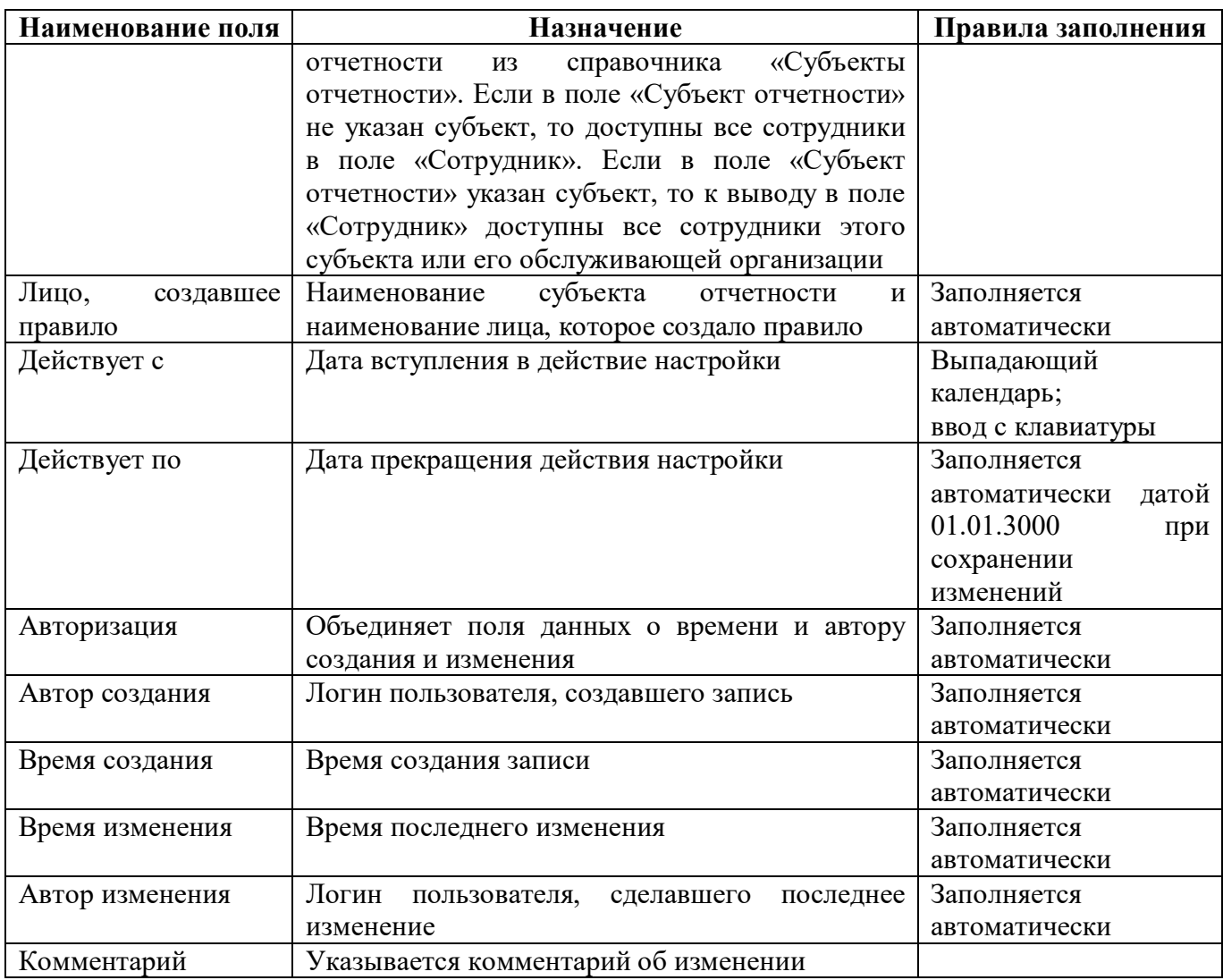

Панель команд интерфейса «Ответственные за подготовку» содержит набор кнопок управления, представленных в таблице [3.](#page-4-0)

<span id="page-4-1"></span><span id="page-4-0"></span>Таблица 3 – Перечень кнопок интерфейса «Ответственные за подготовку»

| Наименование        | Иконка                    | <b>Назначение</b>                      |  |  |  |
|---------------------|---------------------------|----------------------------------------|--|--|--|
| Назначить           |                           | Назначает ответственных сотрудников за |  |  |  |
| ответственных       | Назначить ответственных   | подготовку отчетных форм               |  |  |  |
| Очистить            |                           | Полностью очищает<br>список            |  |  |  |
|                     | Очистить                  | закреплённых за сотрудниками отчетных  |  |  |  |
|                     |                           | форм для<br>Доступна<br>подготовки.    |  |  |  |
|                     |                           | пользователю<br>правами<br>$\mathbf c$ |  |  |  |
|                     |                           | «Суперадминистратор»                   |  |  |  |
| Изменить            |                           | Изменяет наименование<br>субъекта      |  |  |  |
|                     | Изменить                  | отчетности и<br>наименование<br>лица,  |  |  |  |
|                     |                           | Доступна<br>создавшее<br>правило.      |  |  |  |
|                     |                           | пользователю<br>правами<br>$\mathbf c$ |  |  |  |
|                     |                           | «Суперадминистратор»                   |  |  |  |
| Показать все версии |                           | При нажатии на кнопку в перечне        |  |  |  |
| Показать            | Показать все версии<br>Œτ | выводятся все версии/ независимо от    |  |  |  |
| действующие версии  |                           | даты изменения выведутся актуальные    |  |  |  |
|                     |                           | версии                                 |  |  |  |

Для удобства работы в интерфейсе добавлена возможность фильтрации данных и группировка по параметрам. Фильтр накладывается как на список сотрудников, так и на дерево группировки представлен на рисунке [3.](#page-5-1)

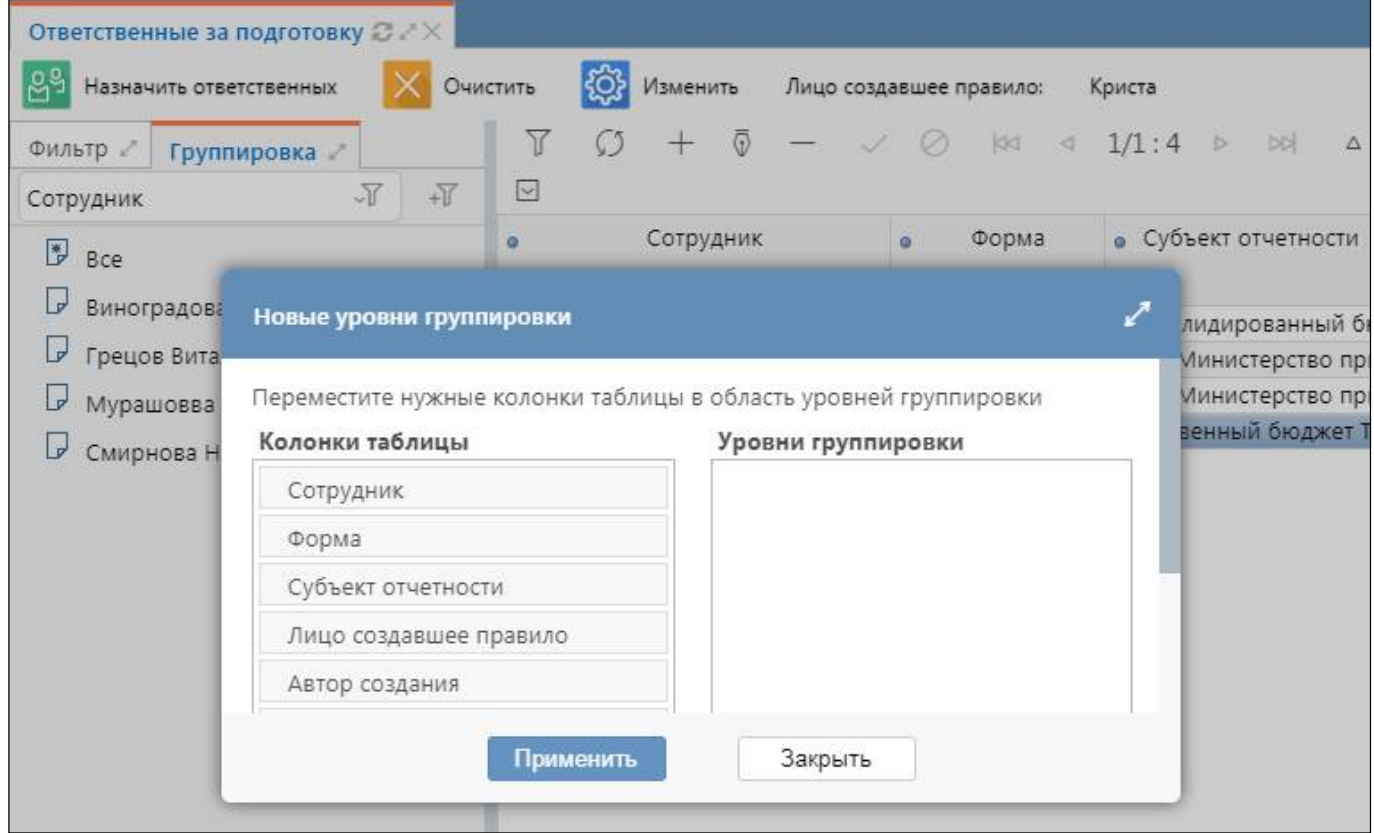

<span id="page-5-3"></span><span id="page-5-1"></span>Рисунок 3 – Внешний вид группировки интерфейса «Ответственные за подготовку»

#### <span id="page-5-0"></span>**2.3 Описание работы в интерфейсе**

Настройки по сотрудникам, сделанные в интерфейсе «Ответственные за подготовку», автоматически проставляются в поле «Ответственный за подготовку» при создании новой задачи сбора (добавление и удаление). Назначение ответственных за подготовку возможна для своего учреждения и учреждений, у которых проставлена обслуживающая организация.

<span id="page-5-2"></span>2.3.1 Добавление новой записи

Для добавления новой настройки по сотрудникам необходимо выполнить следующую последовательность действий:

- а) нажать кнопку  $\Box + \Box$ «Добавить запись» и в новой строке заполнить необходимые поля;
- б) в поле «Сотрудники» выбрать нужного сотрудника из модального справочника;
- в) нажать кнопку  $\ll$  «Принять изменения»:

Закрыть

г) для назначения ответственными всего списка указанных сотрудников необходимо нажать кнопку **вые назначить ответственных** «Назначить ответственных» и в появившемся окошке указать необходимую опцию, сохранив изменения по кнопке **Применить** «Применить» как показано на рисунке [4](#page-6-0); при необходимости назначения правила только для одного сотрудника или нескольких из списка требуется выделить необходимые строки и воспользоваться вложенной кнопкой **• Выделенные** «Выделенные». Ответственные за подготовку Э 2 Назначить ответственных Очистить Изменить Лицо создавшее правило: Криста Y  $\overline{\oplus}$  $\mathcal{C}$  $|33$  $1/1$ Фильтр 2 Группировка  $\sqrt{4}$  $\boxed{\mathbf{v}}$ Сотрудник  $\sqrt{1}$ Сотрудник Форма ö ö  $\bullet$ x  $B$  Bce D Виноградова Анастаси Назначить ответственных ↙ Kor Грецов Виталий Алекс 803 803  $\Box$ Мурашовва Татьяна Н Назначить ответственных: Cob D Смирнова Наталия Вла Bce Выделенные

<span id="page-6-2"></span><span id="page-6-0"></span>Рисунок 4 – Функциональные кнопки интерфейса «Ответственные за подготовку»

Применить

2.3.2 Просмотр результата назначения

Результат назначения ответственных отобразится на РМ «Подготовка отчетности» в интерфейсе «В работе» как показано на рисунке [5.](#page-6-1) Для удобства просмотра можно выбрать группировку «Субъект отчетности / Год / Период отчетности / Ответственный за подготовку / Код формы».

| Поиск                   | Ответственные за проверку ( ) √ $\times$<br>Входящие. Ожидаются (3,25)<br>Исходящие. В работе ○ 2 Х |                    |                            |                                  |                             |                                                                                        |                         |
|-------------------------|----------------------------------------------------------------------------------------------------|--------------------|----------------------------|----------------------------------|-----------------------------|----------------------------------------------------------------------------------------|-------------------------|
| Ĥ<br>Администратор прав | Фильтр 2<br>Группировка                                                                             | <b>/ Проверить</b> |                            | Протокол<br>Досчитать            |                             | 47 Действия ▼ 1: Добавить отчеты                                                       | <b>Настройки отчета</b> |
|                         |                                                                                                    | Готовы             | Проверен                   | Проверяется                      | На доработку<br>На проверку | Принять<br>Отклонить                                                                   |                         |
| ℛ<br>Администратор ЭП   | $\sqrt{2016}$                                                                                       |                    |                            | 133<br>$\circ$                   | 1/2:47<br>$\triangleright$  | 盟<br>±B<br>DQ<br>$\nabla$                                                              | $\sim$                  |
| Подготовка отчетности   | $5 \times 2017$                                                                                     | тереходах          | Разрешение                 | Блок отчетности                  | Код формы                   | Наименование                                                                           | Информация о статус     |
| Bce<br>٠                | $\sqrt{2018}$                                                                                       |                    | проверки для<br><b>KCN</b> |                                  |                             |                                                                                        |                         |
|                         | $\sqrt{2019}$                                                                                       |                    |                            | Отчетность 191н (КУ, КФ 0503152  |                             | Консолидированный отчет о как 001/01.04.2020                                           |                         |
| $B$ pa6ore              | $\sqrt{2020}$                                                                                       |                    |                            | Отчетность 191н (КУ, КФ 0503184  |                             | Справка о суммах консолидирує 001/01.04.2020                                           |                         |
|                         | > и квартал                                                                                         |                    |                            | Отчетность 191н (КУ, КФ 0503190) |                             | Сведения о вложениях в объект 001/01.04.2020                                           |                         |
| На проверке             |                                                                                                    |                    |                            | Отчетность 33н (АУ, БУ) 0503295  |                             | Сведения об исполнении судебн 001/01.04.2020                                           |                         |
|                         | <b>II квартал</b> اس                                                                                |                    |                            | Отчетность 191н (КУ, КФ 0503317  |                             | Отчет об исполнении консолиди 002/01.04.2020                                           |                         |
| Мои в работе            | > Р Апрель                                                                                          |                    |                            | Региональная отчетност 0503317 А |                             | Отчет об исполнении консолиди 001/01.04.2020                                           |                         |
|                         | $\triangleright$ $\triangleright$ $\triangleright$ $\triangleright$ $\triangleright$                |                    |                            |                                  |                             | Отчетность 191н (КУ, КФ 0503317 КОРР ФАК Минусовый отчет по ф.317 (Факт 002/01.04.2020 |                         |
| Мои на проверке         |                                                                                                    |                    |                            | Отчетность 191н (КУ, КФ 0503323  |                             | Консолидированный отчет о дві 001/01.04.2020                                           |                         |
|                         | $\sqrt{2}$ <i>n</i> and $\sqrt{2}$                                                                  |                    |                            |                                  |                             | ,我们的人们也不能会不能会不能会不能会不能会不能会不能会不能。""我们是你的人,你们也不能会不能会不能会不能会不能会不能会不能会不能会不能会不能会不能会不能会不       |                         |

<span id="page-6-3"></span><span id="page-6-1"></span>Рисунок 5 – Результат назначения ответственных в интерфейсе «Ответственные за подготовку»

#### <span id="page-7-3"></span>2.3.3 Удаление записи

Для удаления настроек необходимо выполнить следующую последовательность действий:

а) встать на необходимую строку или несколько строк, которые перестали быть актуальными на текущий момент времени;

б) на панели инструментов нажать кнопку «Удалить запись»;

в) принять изменения по кнопке «Принять изменения».

В случае увольнении сотрудника, который был указан в поле «Ответственный за подготовку», необходимо на закладке «Сотрудники» интерфейса «Учреждения (ОВ)» (РМ

«Администратор справочников») нажать кнопку **«Неремять мета»** «Деактивировать» этого сотрудника, тогда на интерфейсе «Ответственные за подготовку» по данному сотруднику автоматически проставится дата в поле «Действует по».

## <span id="page-7-0"></span>**3 Интерфейс «Ответственные за проверку»**

### <span id="page-7-1"></span>**3.1 Назначение интерфейса**

В интерфейсе «Ответственные за проверку» реализована возможность назначения для пользователя отчетности ответственных за проверку отчетов нижестоящих по формам.

Интерфейс «Ответственные за проверку» внешне полностью идентичен интерфейсу «Ответственные за подготовку», отличается только правилами выборки отображаемых элементов и правилами фильтрации данных в выпадающих списках.

Интерфейс позволяет выполнить ряд задач:

- на уровне субъекта отчетности назначение ответственных за проверку отчетов нижестоящих по конкретной форме;

- сотруднику учреждения управление правилами назначения ответственных при формировании задачи сбора отчетности.

### <span id="page-7-2"></span>**3.2 Структура интерфейса**

Согласно рисунку 6 элементы интерфейса «Ответственные за проверку» описаны в таблице **Ошибка! Источник ссылки не найден.**.

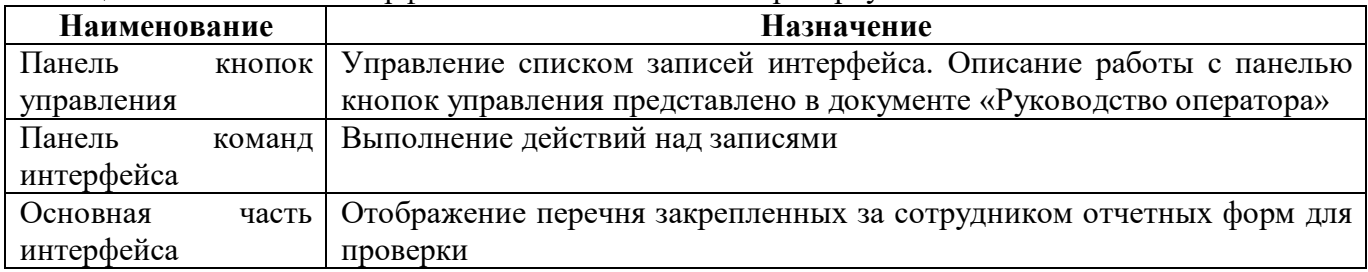

<span id="page-7-4"></span>Таблица 4 – Элементы интерфейса «Ответственные за проверку»

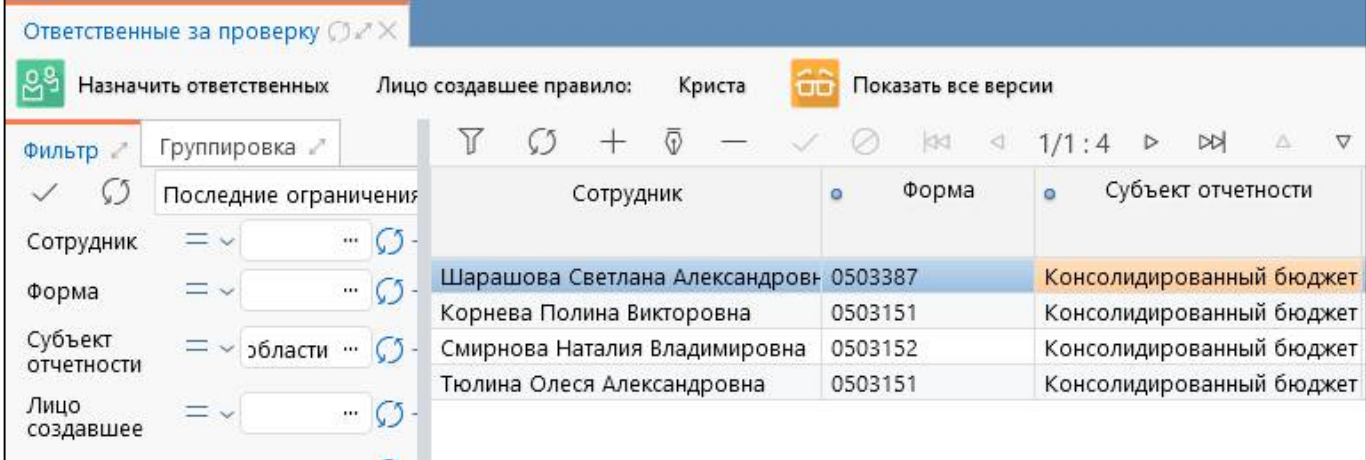

<span id="page-8-2"></span>Рисунок 6 – Внешний вид интерфейса «Ответственные за проверку»

<span id="page-8-0"></span>Интерфейс «Ответственные за проверку» содержит поля, описанные в таблице [5.](#page-8-0)

<span id="page-8-1"></span>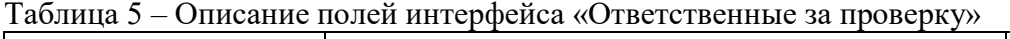

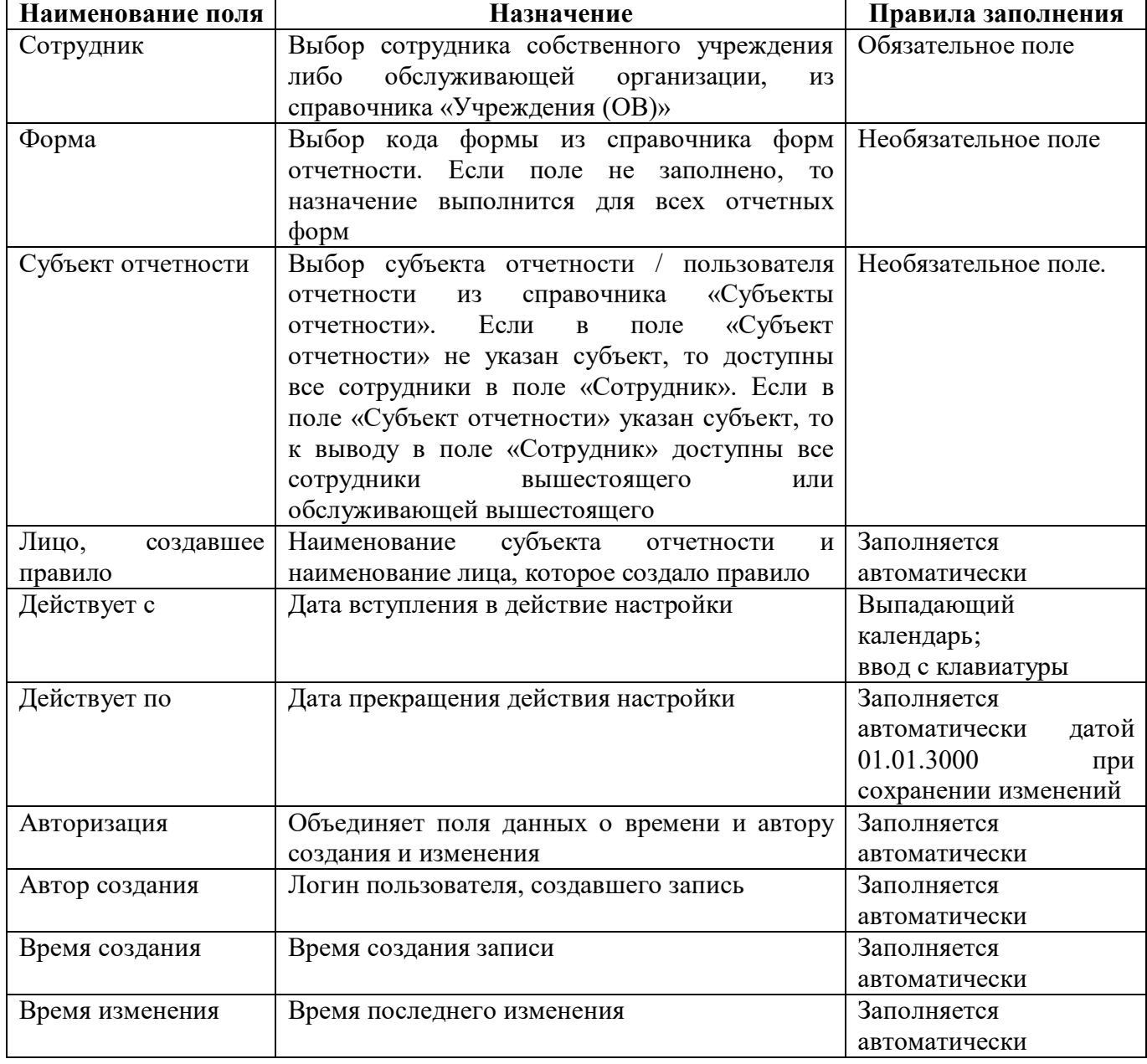

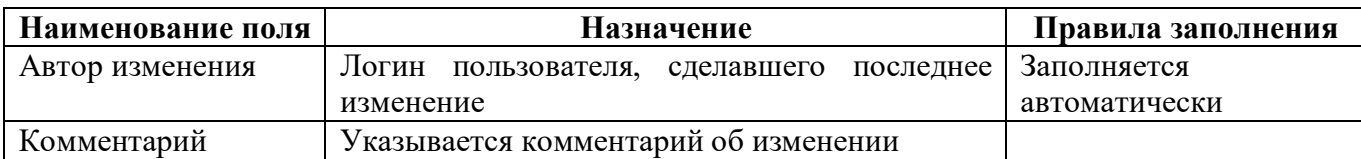

Панель команд интерфейса «Ответственные за проверку» содержит набор кнопок управления, представленных в таблице [6.](#page-9-1)

<span id="page-9-2"></span><span id="page-9-1"></span>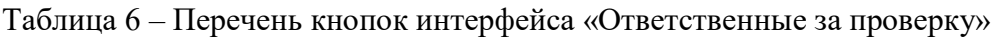

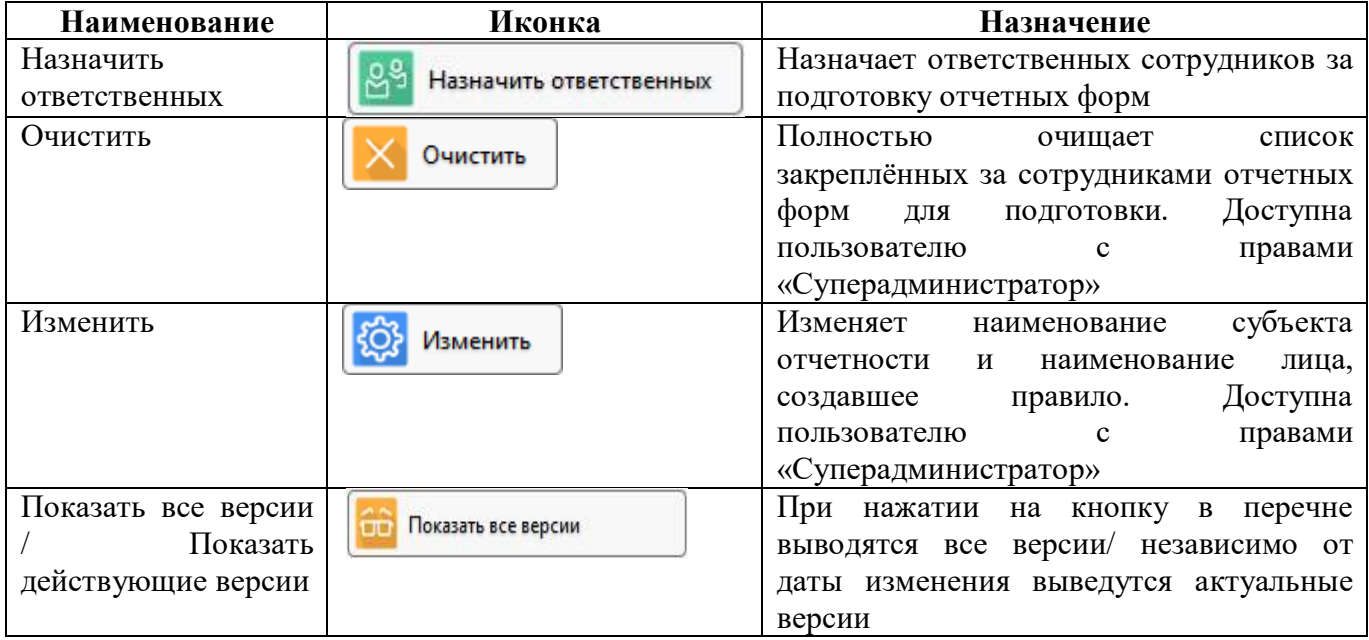

### <span id="page-9-0"></span>**3.3 Описание работы в интерфейсе**

Настройки по сотрудникам, выполненные в интерфейсе «Ответственные за проверку» автоматически проставляются в поле «Ответственный за проверку» при создании новой задачи сбора (добавление и удаление).

3.3.1 Добавление новой записи

Добавление настроек аналогично добавлению в интерфейсе «Ответственные за подготовку» (см. п.[2.3.1\)](#page-5-2).

3.3.2 Просмотр результата назначения

Результат назначения ответственных отобразится на РМ «Отчетность нижестоящих» в интерфейсе «Ожидаются» или «На проверке» представлены на рисунке [7.](#page-10-0) Для удобства просмотра можно выбрать группировку «Ответственный за проверку / Год / Период отчетности / Код формы».

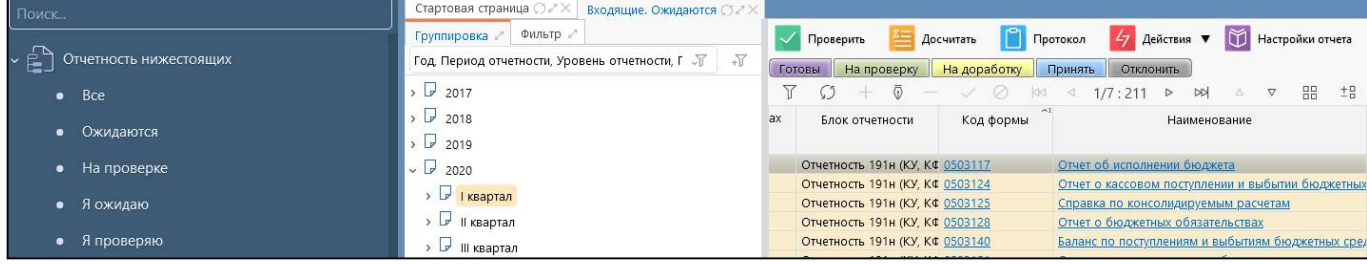

<span id="page-10-1"></span><span id="page-10-0"></span>Рисунок 7 – Результат назначения ответственных в интерфейсе «Ожидаются»

#### 3.3.3 Удаление записи

Удаление настроек аналогично удалению в интерфейсе «Ответственные за подготовку» (см. п.[2.3.3\)](#page-7-3).

В случае увольнении сотрудника, который был указан в поле «Ответственный за проверку», необходимо на закладке «Сотрудники» интерфейса «Учреждения (ОВ)» (РМ

«Администратор справочников») нажать кнопку  $\left[\mathcal{B}^{\times}\right]$  Деактивировать «Деактивировать» этого Деактивировать сотрудника, тогда на интерфейсе «Ответственные за подготовку» по данному сотруднику автоматически проставится дата в поле «Действует по».

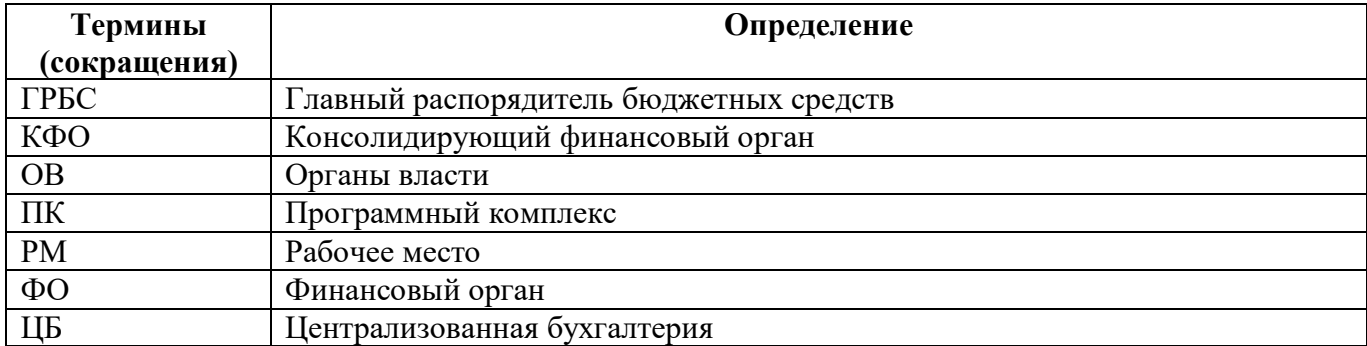

# <span id="page-11-0"></span>**Перечень терминов и сокращений**

# <span id="page-12-0"></span>**Перечень таблиц**

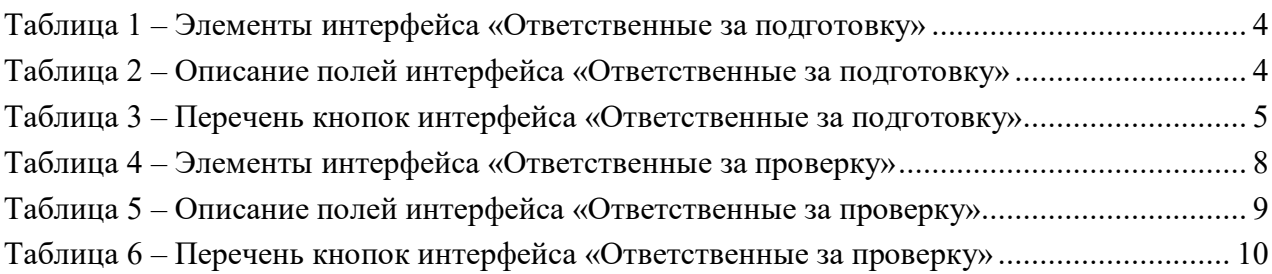

# <span id="page-13-0"></span>**Перечень рисунков**

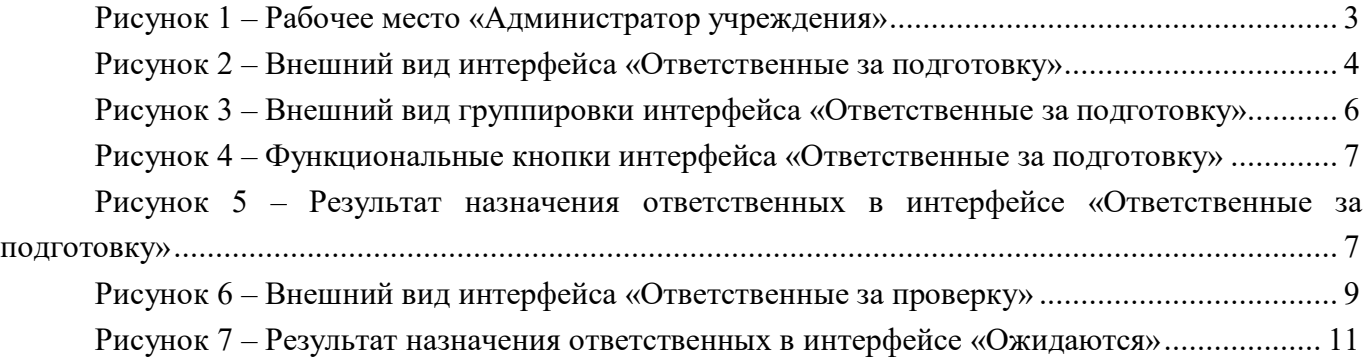